## 软件下载地址 <http://www.lasercutting.com.cn/h-col-145.html>

画版机软件安装方法

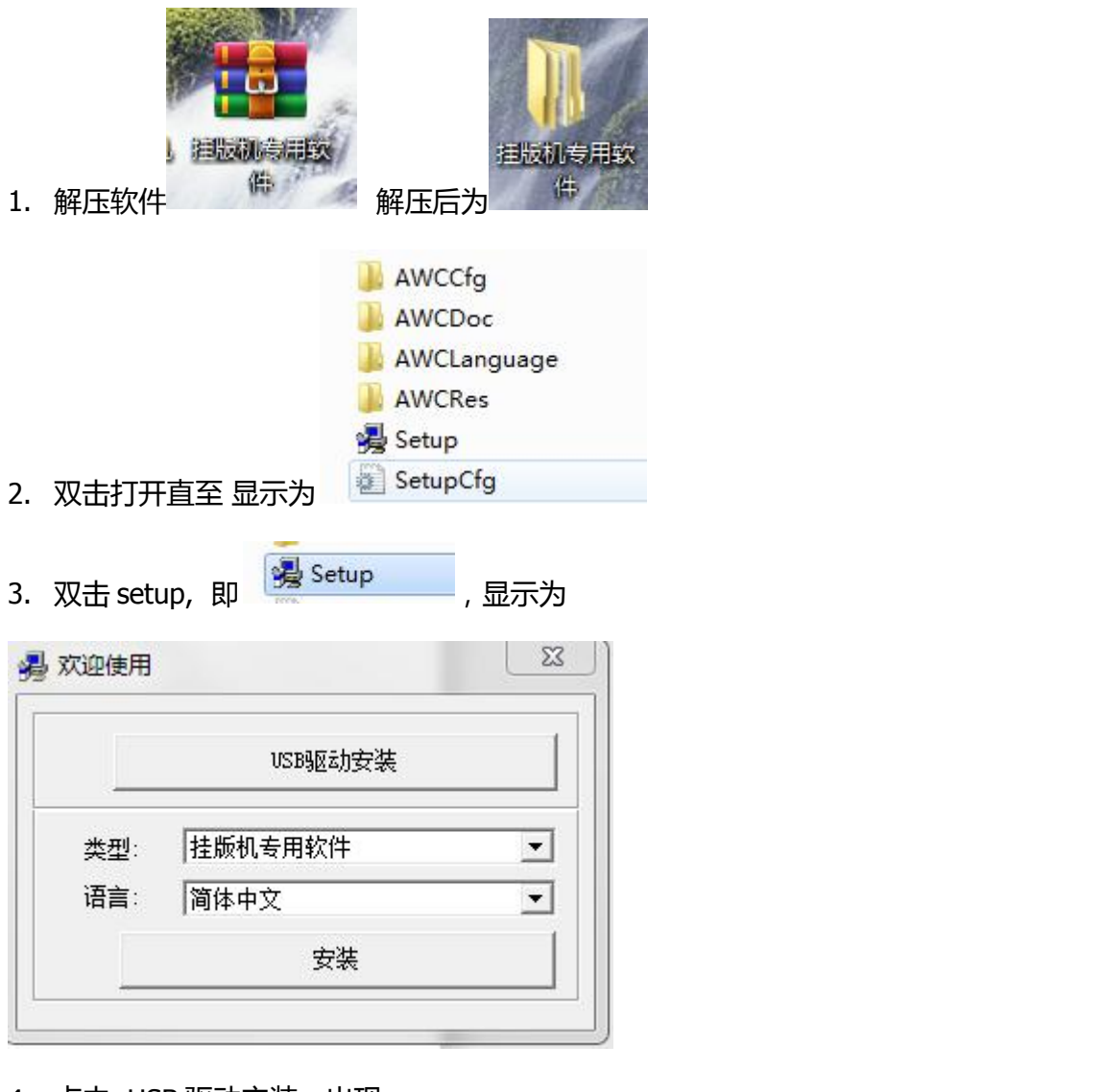

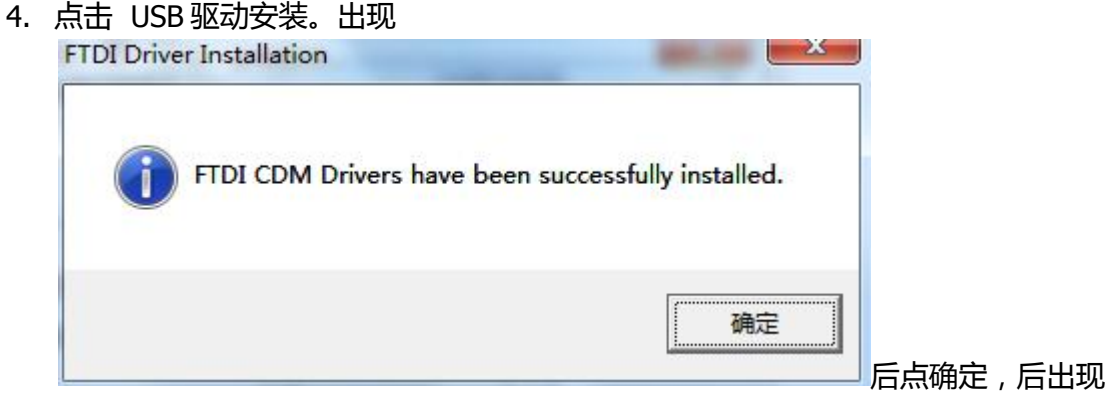

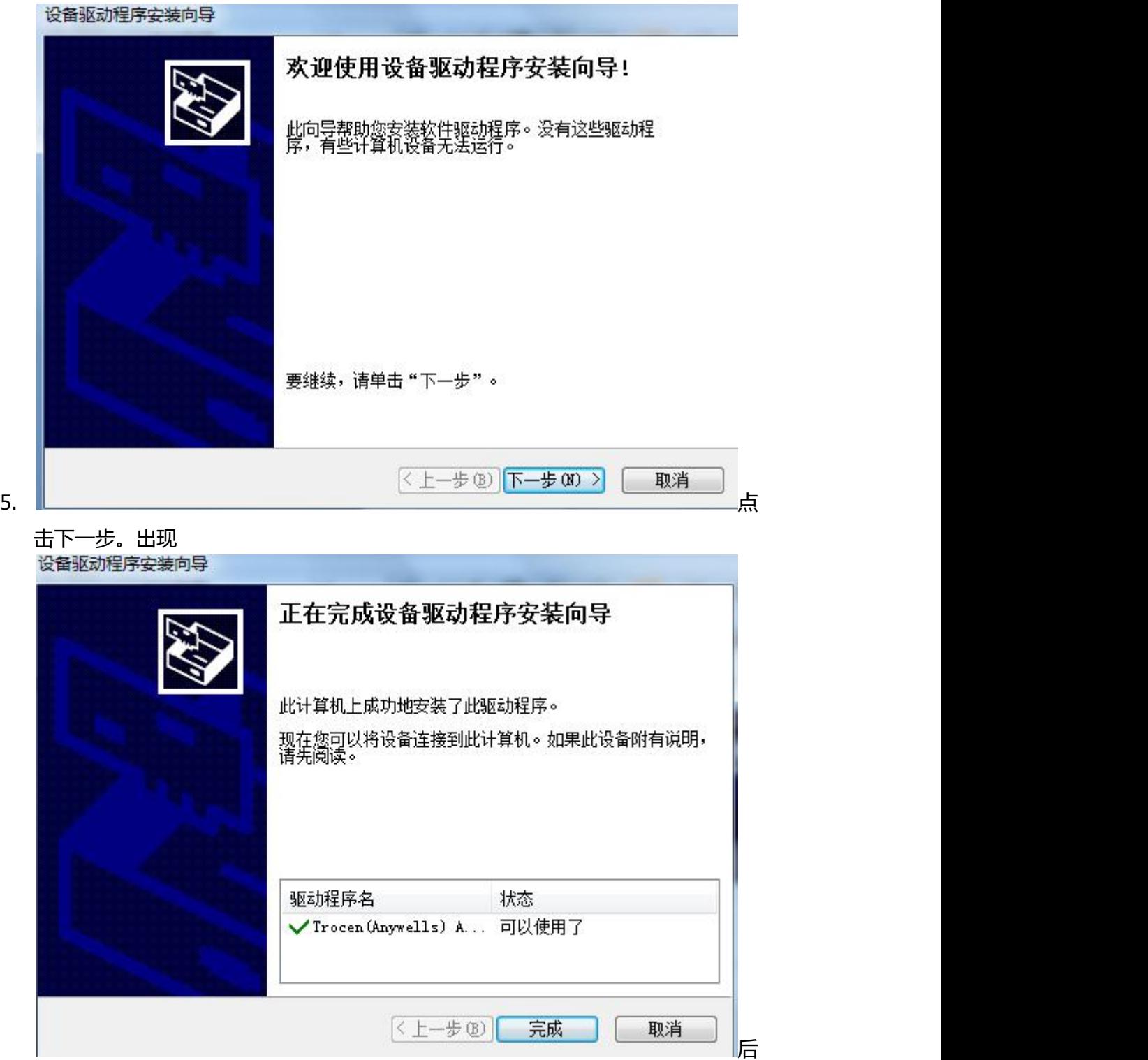

点完成

6. 在点击安装

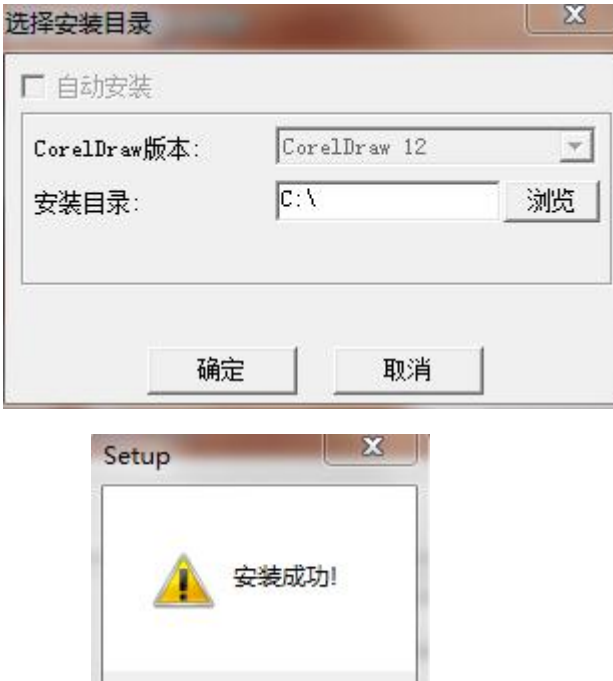

确定

点确定

7. 此软件即安装成功。

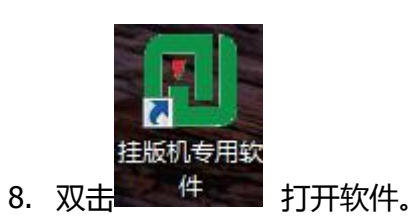

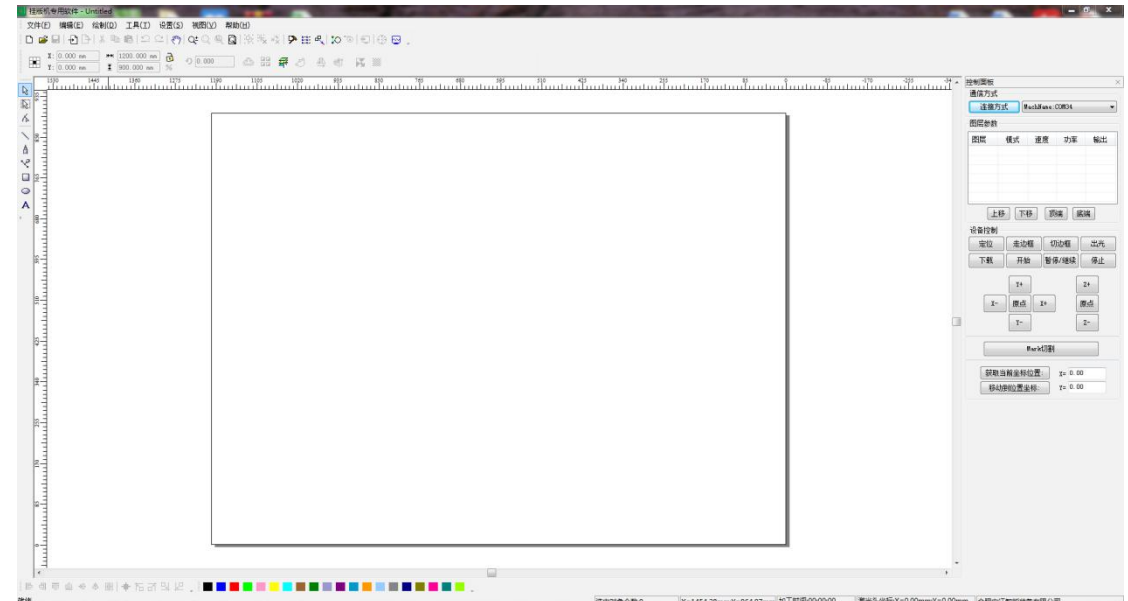

## 9. 点击设置---系统设置。 出现

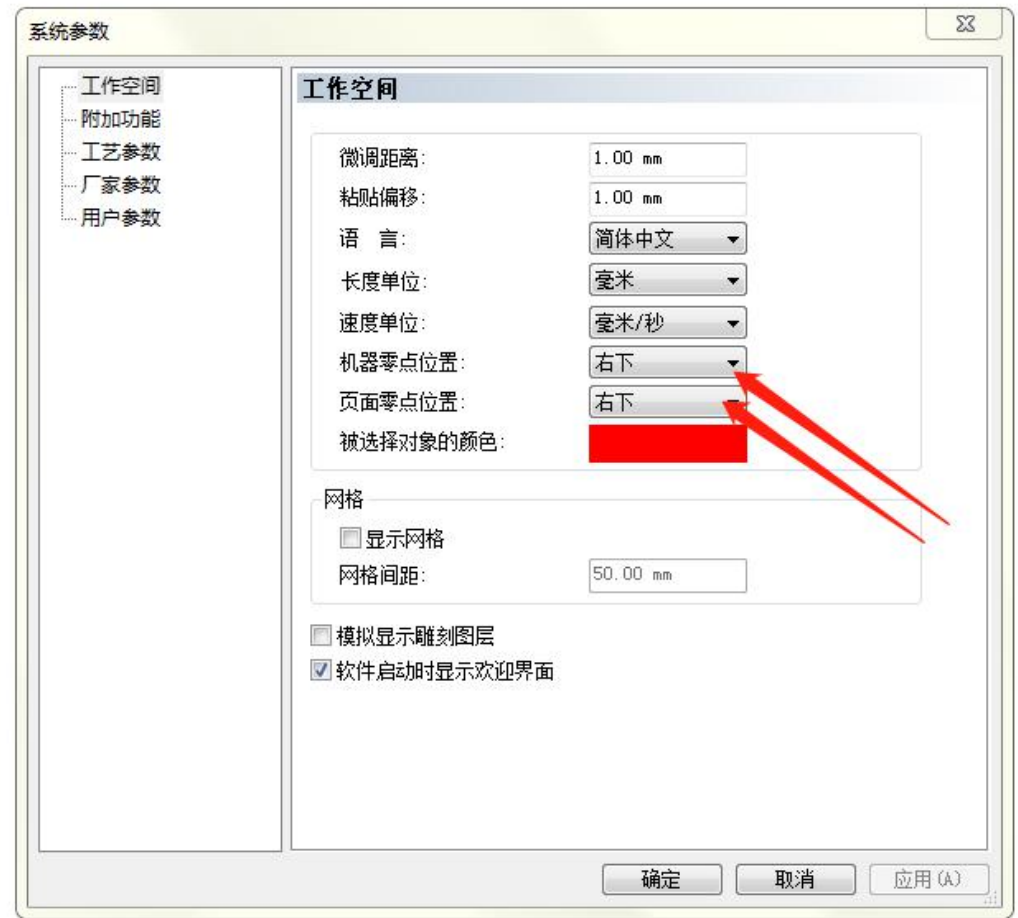

把机器零点位置和页面零点位置改成右下角。后点确定完成

10.

11. 设置---图形相对位置,出现

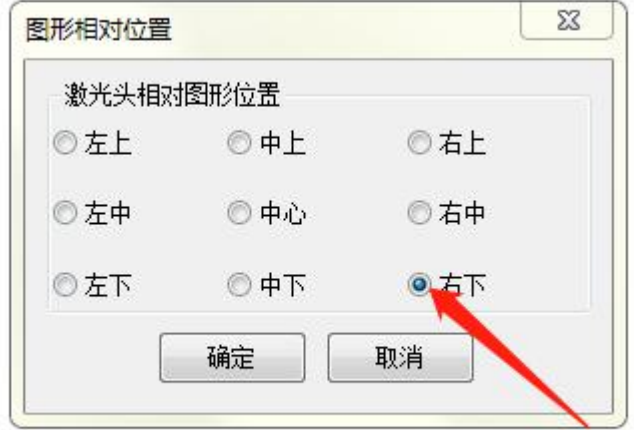

。把激光头相对图

## 形位置改成右下。后点确定

12. 设置----恢复到默认参数,出现以下对话框,选择右下。确定退出

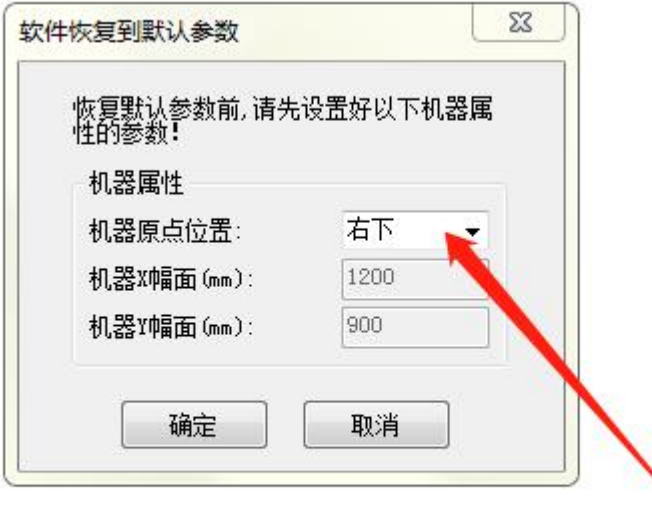

13. 如若您觉得软件框子的大小和设备大小不一致,需要更改。设置---系统参数---厂 家参数。更改工作台幅面即可,之后点确定

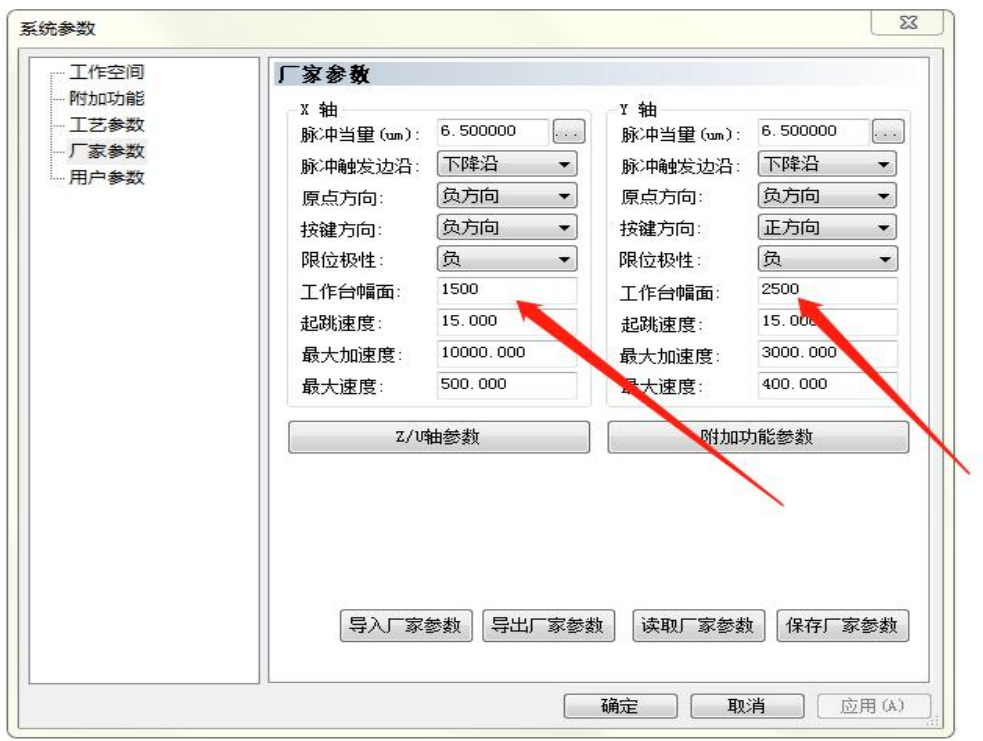

14. 设置连接方式。在软件右上角点击 选择连接方式打开

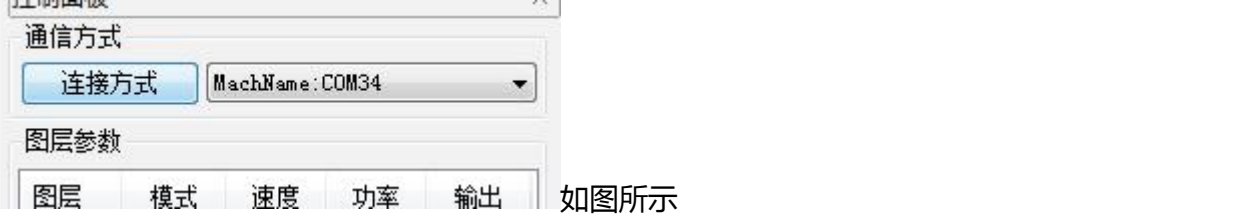

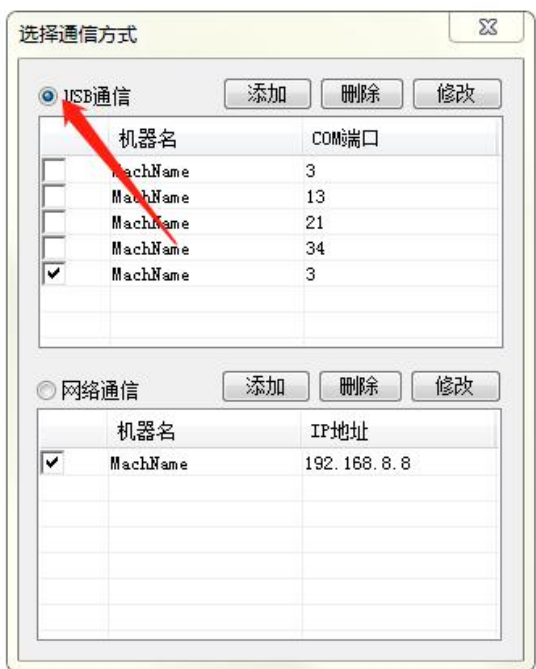

15. 如果是用 USB 线链接, 先链接好 USB 先后。选择 USB 通信。点添加, 弹出

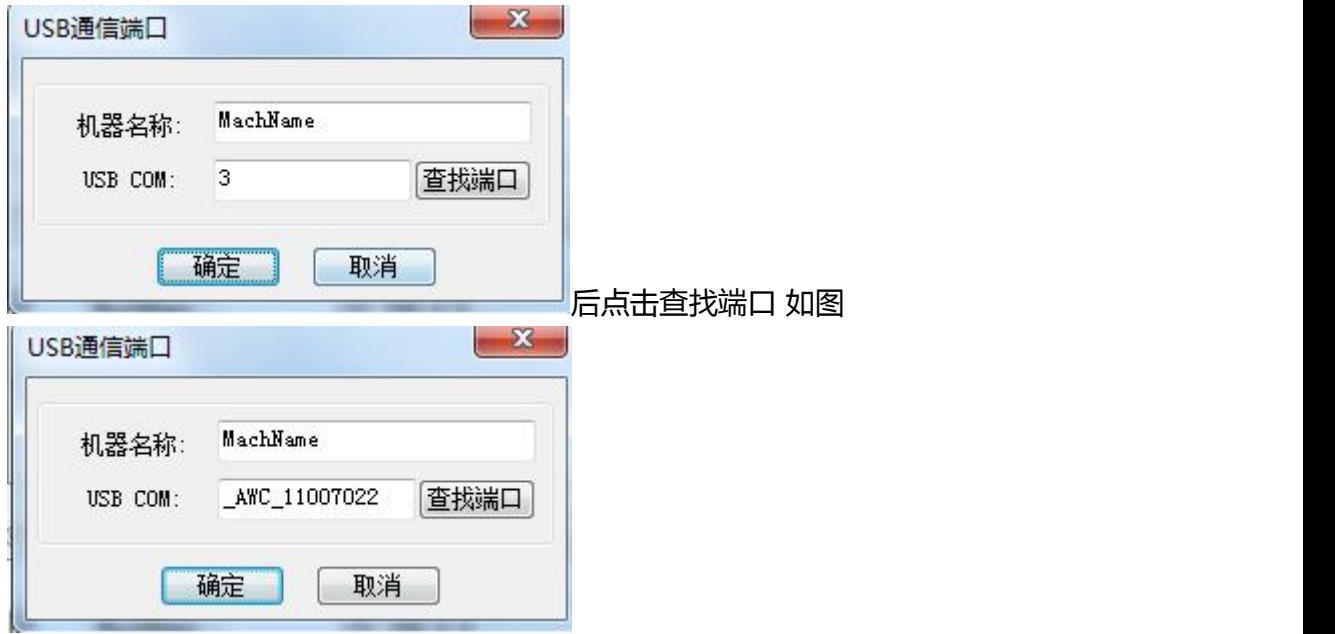

16. 如果使用网线链接,先链接好网线。选择网络通讯。如图

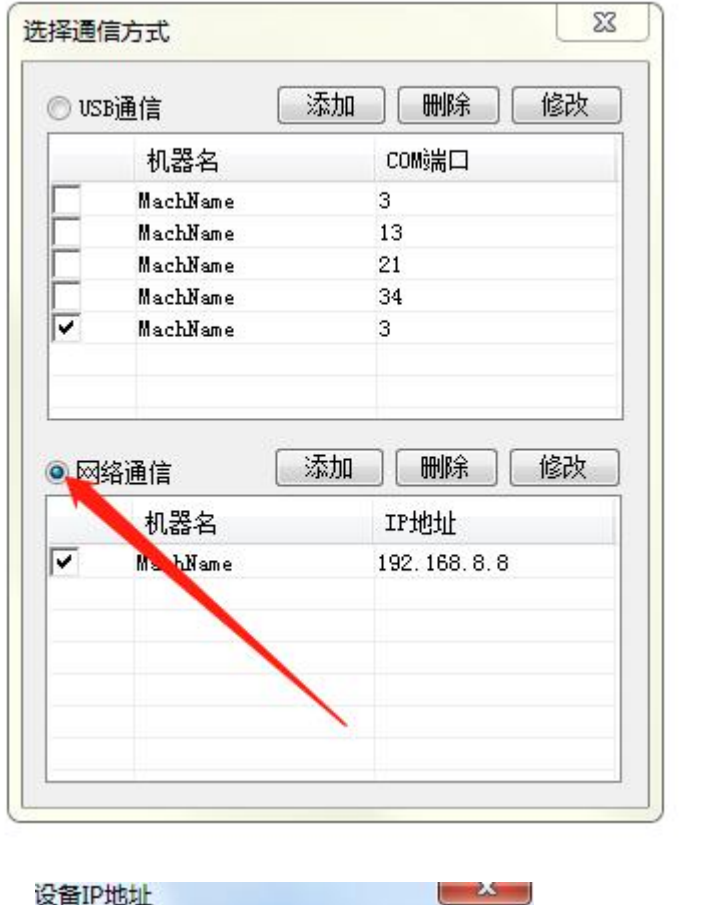

双击 192.168.8.8 后

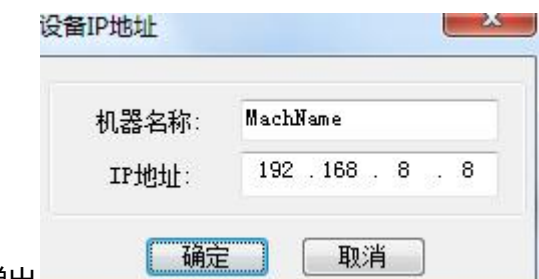

弹出 ,可直接修改 IP 地址,注意此处显示

的 IP 地址必须和机器控制面上显示的 IP 地址一致(按控制面上的设置键,向下找 到网络参数,按确定键可查看 IP 地址) 最后修改电脑本地连接的 IP 地址。由 于不同的电脑使用的 IP 地址有差异。如有疑问可直接联系 13917705121 咨询!

图形导入和设置参数:

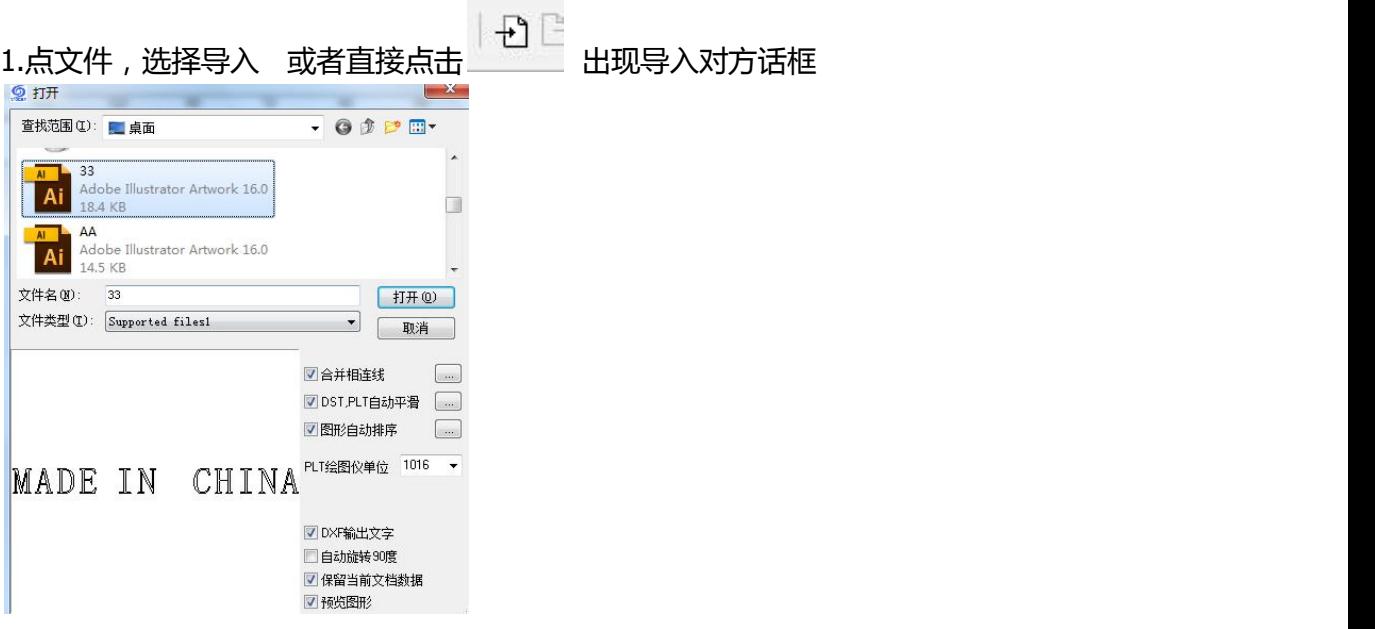

选择需要导入的文件,比如 33. 在左下角会出现图形的预览图,点击打开就导入成功 图形。

## 然后设置工作方式和参数

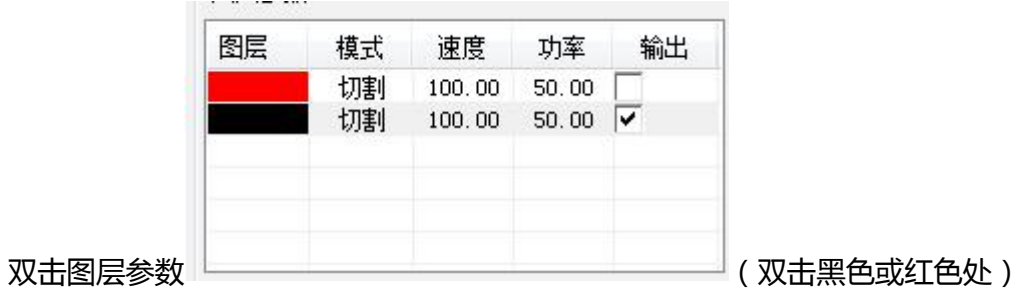

弹出设置对话框,速度这里可以更改,小字多时,建议 80,常规可以采用 100 或更 高,建议速度不要超过 200。

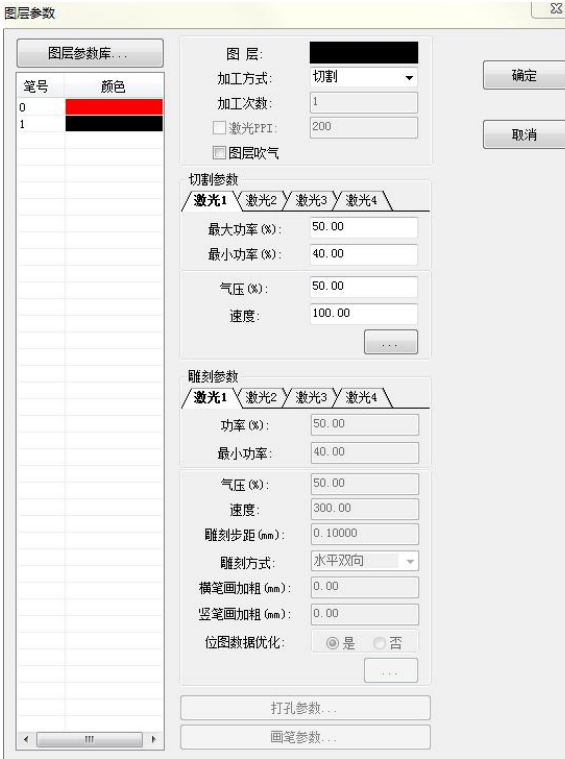

最后下载文件到设备:

 $\sim 10^{-11}$ 

点击右侧下载,弹出加载对话框

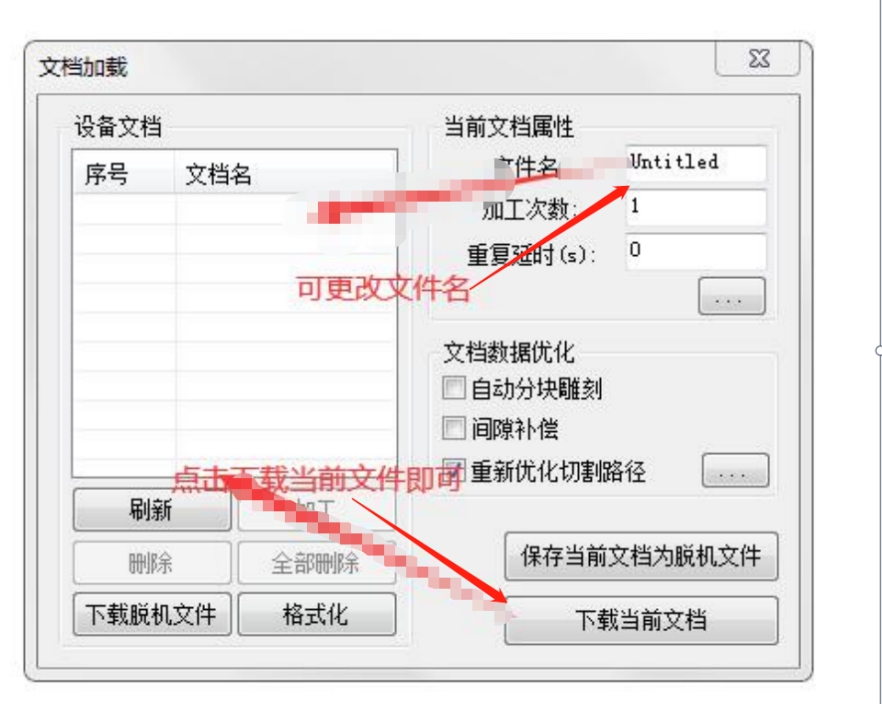

最后在设备的控制面板上。 按方向键到好起始位置,按定位开始即可开始工作。